# POS KULLANIM KILAVUZU **VERIFONE VX680**

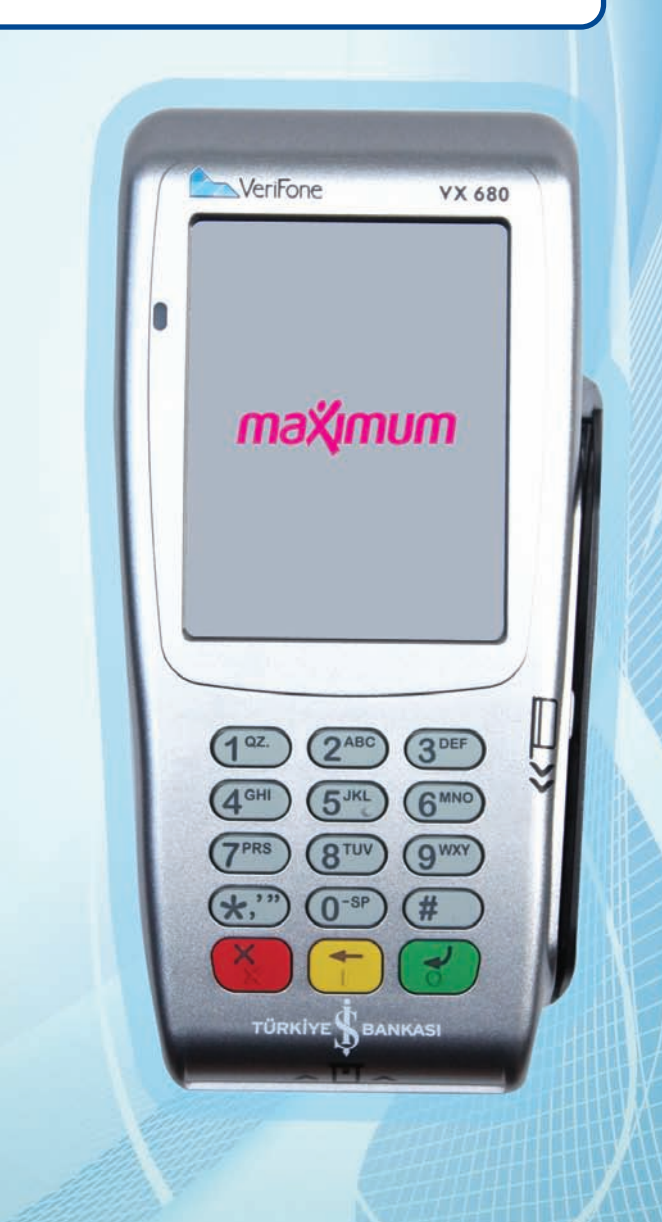

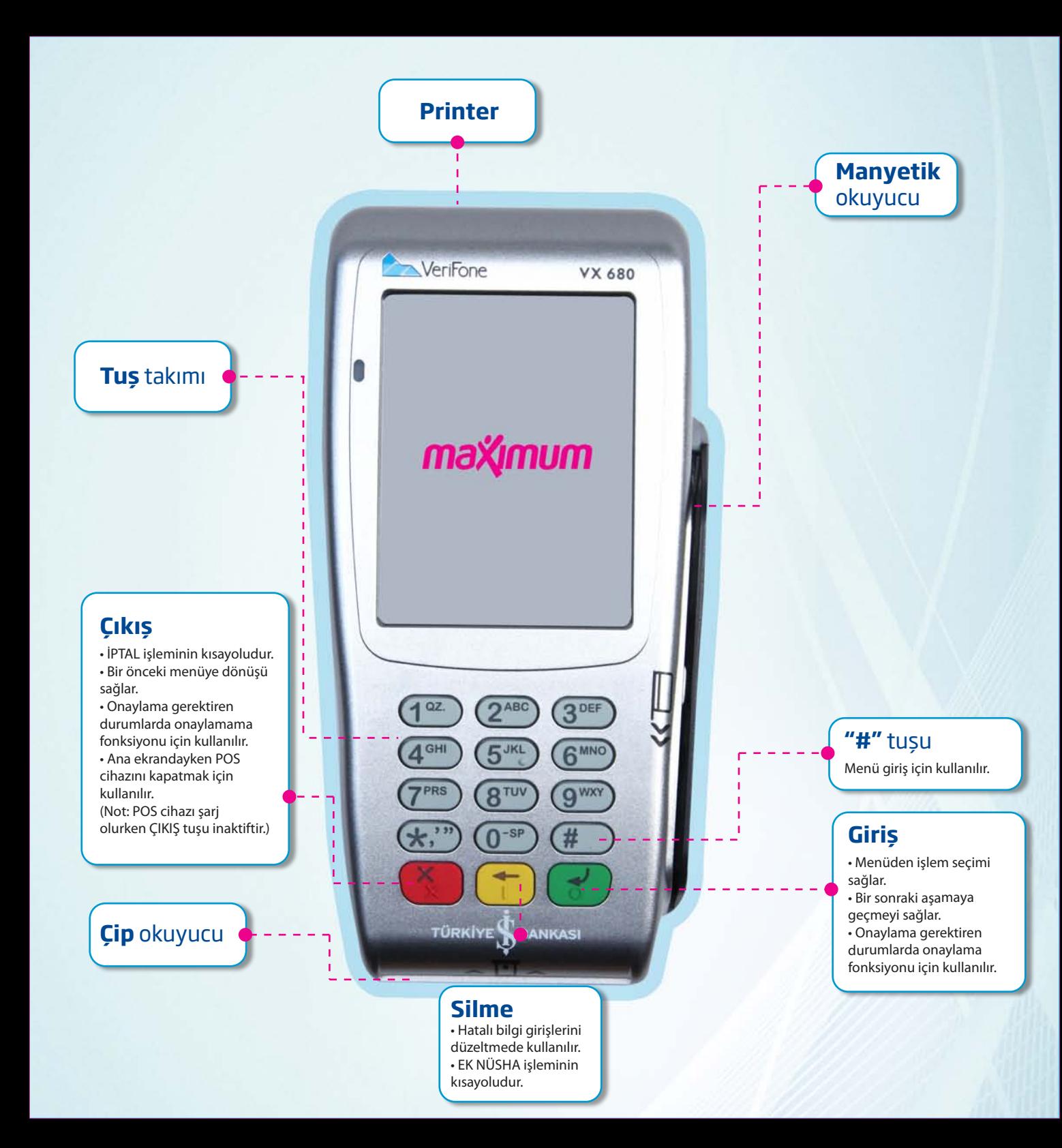

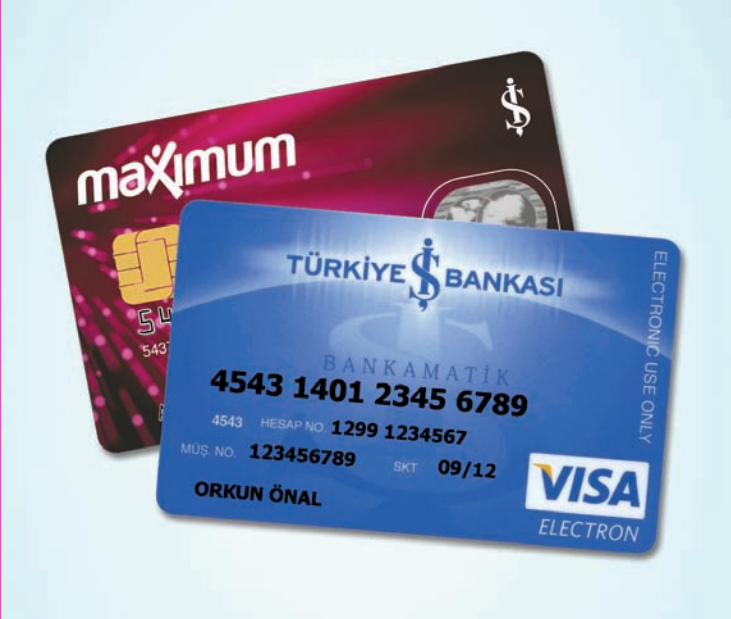

# **MAXIMUM KART VE MAXIMILES** İLE İŞLEM YAPILMASI

- Kart çip okuyucuya takılır.
- İşlem tipi seçimi yapılır.

#### Peşin Satış

- 1. İşlem tutarı girilir.
- 2. PIN (ŞİFRE) girişi yapılır.
- 3. Slip üretildikten sonra kart müşteriye teslim edilir.

#### MaxiPuan Kullanma (\*)

- 1. İşlem tutarı girilir.
- 2. PIN (ŞİFRE) girişi yapılır.
- 3. Slip üretildikten sonra kart müşteriye teslim edilir.

#### Taksitli Satış/Maximum Fırsat Satış (\*)

- 1. İşlem tutarı girilir.
- 2. Taksit sayısı girilir.
- 3. PIN (ŞİFRE) girişi yapılır.
- 4. Slip üretildikten sonra kart müşteriye teslim edilir.

## **BANKAMATİK KARTI VE MAXIPARA KART** İLE İŞLEM YAPII MASI

- Kart manyetik okuyucudan geçirilir.
- İşlem tipi seçimi yapılır.

#### Peşin Satış

- 1. İşlem tutarı girilir.
- 2. PIN (ŞİFRE) girişi yapılır.
- 3. Slip üretildikten sonra kart müşteriye teslim edilir.

#### MaxiPuan Kullanma (\*)

- 1. İşlem tutarı girilir.
- 2. PIN (ŞİFRE) girişi yapılır.
- 3. Slip üretildikten sonra kart müşteriye teslim edilir.

## **BAŞKA BANKA KARTLARI**  (KREDİ/BANKA) İLE İŞLEM YAPII MASI

- 1. Kart çip okuyucuya takılır/Manyetik okuyucudan geçirilir.
- 2. İşlem tutarı girilir.
- 3. PIN (ŞİFRE) girişi yapılır.
- 4. Slip üretildikten sonra kart müşteriye teslim edilir.

Ziraat Maximum Kartlar da POS'tan aynı şekilde kabul edilmektedir. (\*) Sadece yetkisi olan işyerleri kullanabilirler.

# **MENÜ ÜZERİNDEN** YAPILAN **İSLEMLER**

POS üzerinde yer alan "F" tuşuna basılarak MENÜ'ye ulaşılır.

# **İptal işlemi**

İşlem Menü altında yer alır.

- 1. ''İŞYERİ ŞİFRESİ'' girilir.
- 2. "İŞLEM NUMARASI" girilir.
- 3. Kart çip okuyucuya takılır/Manyetik okuyucudan geçirilir.
- 4. Slip üretildikten sonra kart müşteriye teslim edilir.

# **İade İşlemi (\*)**

İşlem Menü altında yer alır.

- 1. ''İŞYERİ ŞİFRESİ'' girilir.
- 2. Kart çip okuyucuya takılır/Manyetik okuyucudan geçirilir.
- 3. İşlem tutarı girilir.
- 4. İadesi yapılacak işlemin REFERANS NUMARASI girilir.
- 5. Slip üretildikten sonra kart müşteriye teslim edilir.

# **Taksitli İade İşlemi (\*)**

TAKSİTLİ İŞLEMLER MENÜSÜ altında yer alır.

- 1. ''İŞYERİ ŞİFRESİ'' girilir.
- 2. Kart çip okuyucuya takılır/Manyetik okuyucudan geçirilir.
- 3. İşlem tutarı girilir.
- 4. İadesi yapılacak işlemin REFERANS NUMARASI girilir.
- 5. Slip üretildikten sonra kart müşteriye teslim edilir.

# **Puan Gösterme (\*)**

#### PUAN İŞLEMLERİ MENÜSÜ altında yer alır.

- 1. Kart çip okuyucuya takılır/Manyetik okuyucudan geçirilir.
- 2. PIN (ŞİFRE) girişi yapılır.
- 3. Slip üretildikten sonra kart müşteriye teslim edilir.

# **Maximum Fırsat İade (\*)**

MAXIMUM FIRSAT İSLEMLERİ MENÜSÜ altında yer alır.

- 1. ''İŞYERİ ŞİFRESİ'' girilir.
- 2. Kart çip okuyucuya takılır/Manyetik okuyucudan geçirilir.
- 3. İşlem tutarı girilir.
- 4. İadesi yapılacak işlemin REFERANS NUMARASI girilir.
- 5. Slip üretildikten sonra kart müşteriye teslim edilir.

# **Taksit Tablosu Hesaplama (\*)**

MAXIMUM FIRSAT İSLEMLERİ MENÜSÜ altında yer alır.

- 1. Kart çip okuyucuya takılır/Manyetik okuyucudan geçirilir.
- 2. Taksit sayısı girilir.
- 3. İşlem tutarı girilir.
- 4. PIN (ŞİFRE) girişi yapılır.
- 5. Slip üretildikten sonra kart müşteriye teslim edilir.

### **Peşin Provizyon Alma (\*)**

PROVİZYON İŞLEMLERİ MENÜSÜ altında yer alır.

- 1. Kart çip okuyucuya takılır/Manyetik okuyucudan geçirilir.
- 2. İşlem tutarı girilir.
- 3. PIN (ŞİFRE) girişi yapılır.
- 4. Slip üretildikten sonra kart müşteriye teslim edilir.

## **Provizyon Kapama (\*)**

PROVİZYON İSLEMLERİ MENÜSÜ altında yer alır.

- 1. Kart çip okuyucuya takılır/Manyetik okuyucudan geçirilir.
- 2. İşlem tutarı girilir.
- 3. Peşin Provizyon Alma işleminde üretilen slipte yer alan REFERANS NUMARASI girilir.
- 4. PIN (ŞİFRE) girişi yapılır.
- 5. Slip üretildikten sonra kart müşteriye teslim edilir.

#### **Günsonu Mutabakatı**

GÜNSONU İŞLEMLERİ MENÜSÜ altında yer alır.

POS cihazlarında gün içinde yapılan işlemlerin Bankamız ana sistemi ile mutabakatını sağlayan günsonu işlemi, terminal hafızasındaki işlem toplamlarını sıfırlamak amacıyla kullanılır ve her gün yapılması zorunludur.

- 1. Menüden GÜNSONU MUTABAKATI işlemi seçilir.
- 2. "İŞYERİ ŞİFRESİ'' girilir.
- 3. Günsonu Mutabakatı raporu bastırılır.

#### **Grup Mutabakatı**

GÜNSONU İŞLEMLERİ MENÜSÜ altında yer alır.

POS cihazlarında gün içinde yapılan işlemlerin Bankamız ana sistemi ile mutabakatını sağlayan ara rapor almak amacıyla kullanılır. Terminal hafızasındaki işlemleri sıfırlamaz, sadece Banka kayıtlarıyla işyeri kayıtlarının karşılaştırılması için kullanılır.

- 1. Menüden GRUP MUTABAKATI işlemi seçilir.
- 2. "İŞYERİ ŞİFRESİ'' girilir.
- 3. Grup mutabakatı raporu bastırılır.

#### **Ayrıntısız Rapor**

GÜNSONU İŞLEMLERİ MENÜSÜ altında yer alır.

POS hafızasında tutulan işlem sayıları ve tutarlarının dökümünün alınması amacıyla kullanılır. Terminal hafızasındaki işlemleri sıfırlamaz ve Banka sistemi ile karşılaştırmaz. Günsonu Mutabakatı ile işlemler sıfırlanmış olacağından Günsonu Mutabakatı yapılmadan önce gerçekleştirilmiş olmalıdır.

- 1. Menüden AYRINTISIZ RAPOR işlemi seçilir.
- 2. Ayrıntısız rapor bastırılır.

#### **Ayrıntılı Rapor**

GÜNSONU İŞLEMLERİ MENÜSÜ altında yer alır.

Terminal hafızasında tutulan işlem sayıları ve tutarlarının detaylı dökümünün alınması amacıyla kullanılır. Terminal hafızasındaki işlemleri sıfırlamaz ve Banka sistemi ile karşılaştırmaz. Günsonu Mutabakatı ile işlemler sıfırlanmış olacağından Günsonu Mutabakatı yapılmadan önce gerçekleştirilmiş olmalıdır.

- 1. Menüden AYRINTISIZ RAPOR işlemi seçilir.
- 2. Ayrıntılı rapor bastırılır.

## **Ödeme Planı**

DİĞER İŞLEMLER MENÜSÜ altında yer alır.

Kart hamilinin o kart ile ödemesi gereken tüm taksit tutarlarının öğrenilmesi amacı ile kullanılır.

- 1. Menüden ÖDEME PLANI işlemi seçilir.
- 2. Kart çip okuyucuya takılır/Manyetik okuyucudan geçirilir.
- 3. PIN (ŞİFRE) girişi yapılır.
- 4. Slip üretildikten sonra kart müşteriye teslim edilir.

#### **Ek Nüsha**

DİĞER İŞLEMLER MENÜSÜ altında yer alır.

POS'ta gerçekleştirilen en son işleme ait slibin veya en son alınmış Günsonu Mutabakatı raporunun tekrar yazdırılması için kullanılır.

- 1. Menüden EK NÜSHA işlemi seçilir.
- 2. SON İŞLEM veya SON GÜNSONU seçilir.
- 3. PIN (ŞİFRE) girişi yapılır.
- 4. İşlem slibi veya günsonu raporu bastırılır.

(\*) Sadece yetkisi olan işyerleri kullanabilirler.

Üye İşyerleri Destek ve Provizyon Hizmetleri için Bankamıza aşağıdaki telefon numarasından ulaşabilirsiniz. TÜRKİYE İŞ BANKASI A.Ş.

0212 473 06 06 (7 gün/24 saat)